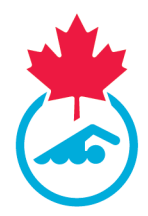

# **Online Entry System User Guide**

Please make sure the following registration items are completed before proceeding to the next step

- Confirmation of Account Information
- Acknowledgement and Assumption of Risk Form Signed
- COVID Attestation Form signed
- Swim Ontario Procedures and Concussion Management Acknowledgements Form Signed
- Consent messages answered

For a step-by-step breakdown on How to complete the above items status for the season, click [here.](http://www.swimontario.com/uploads/Clubs/Club%20Operations/Forms/2020-2021/Swimmer_Account_Instructions.pdf)

**1.** Follow the link provided in the meet package to access the online entry system

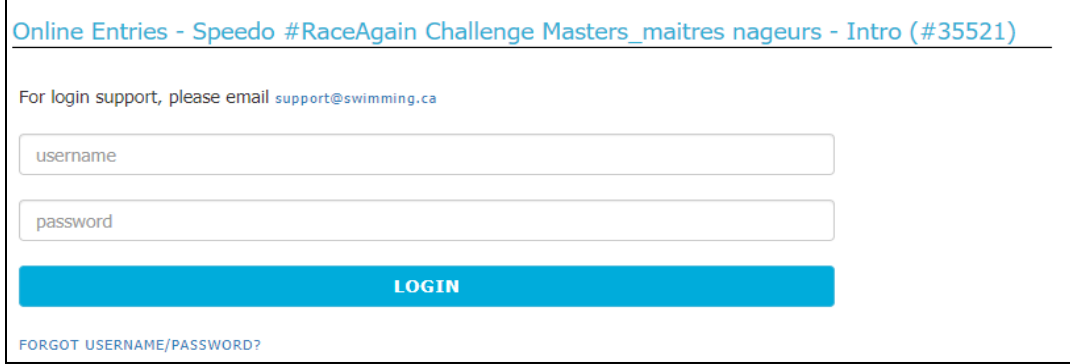

**2.** Log into the system with your username and password

**Note:** this is the same username and password to log into Swimming Canada online registration system. If you cannot locate this information, click *Forget Username/Password* or send an email to [support@swimming.ca.](mailto:support@swimming.ca) Please include your full name and club in this email.

**3.** Once logged in, you will be brought to the entries summary screen

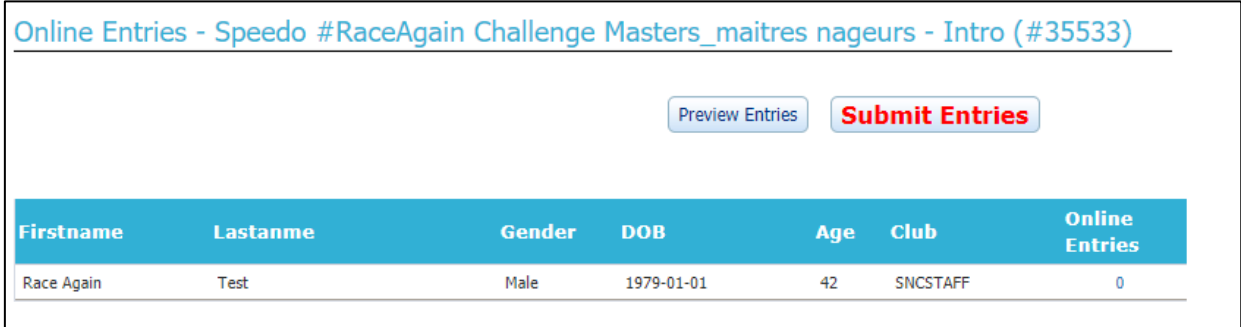

If more than one swimmer is associated with the account (same email address), they will appear individually on the entries summary screen (see below).

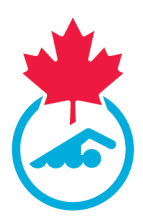

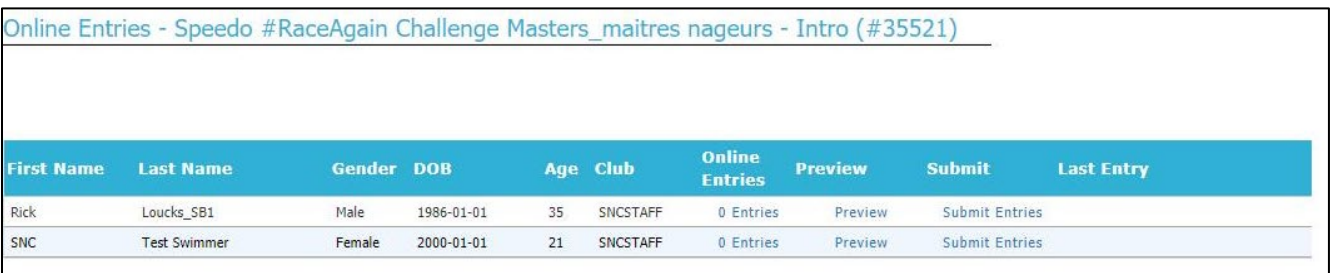

**4.** To begin your entries, click the *Online Entries* column (0 entries will be displayed the first time you log in), all meet events will appear in the order as per the meet package.

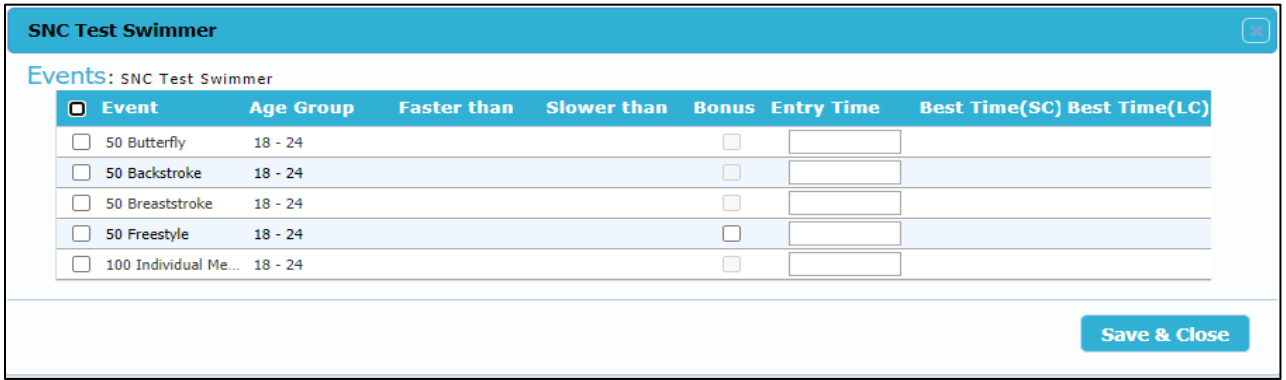

**5.** Select the event(s) that you will be swimming by checking the box next to it.

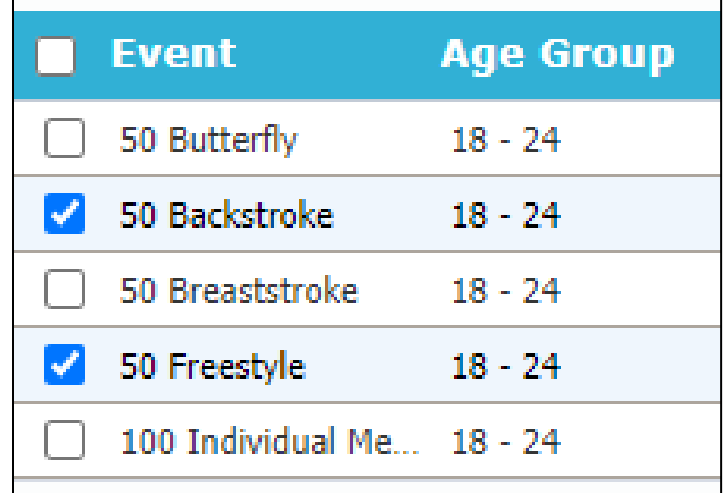

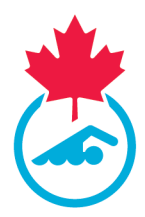

**6.** Type in your time (e.g. for a time of 2:45.00 you can type 02:450 or 24500 – the system will put it in the correct format).

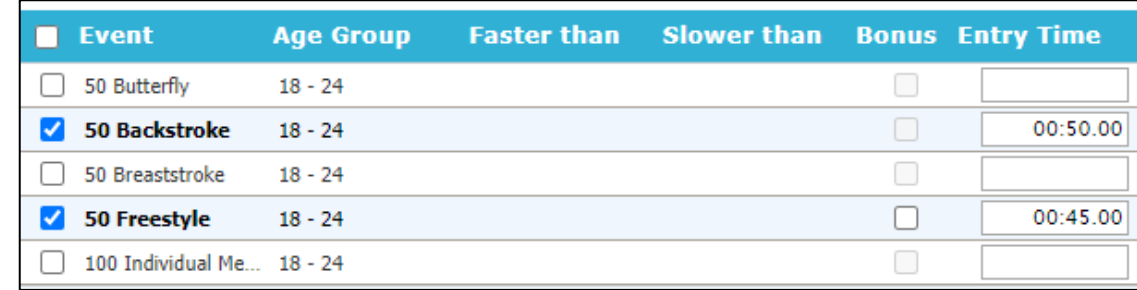

For the OW Gull Lake entries, you will need to select carefully the correct event as the distances are the same for each session.

**OW Gull Lake Events**: Each session will offer the same events. Swimmers are limited to one session (1 individual event and relays)

- **A**. Saturday Morning Session 2KM & 4 x 500m Mixed Relay (events 101/102 & to 503)
- **B**. Saturday Afternoon Session 2KM & 4 x 500m Mixed Relay (events 104/105 & 506)
- **C**. Sunday Morning Session 2KM & 4 x 500m Mixed Relay (events 107/108 & 509)
- **D**. Sunday Afternoon Session 2KM & 4 x 500m Mixed Relay (events 110/111 & 512)

The default entry time is zero (NT). NT will be accepted. **The 2KM must be completed in one hour.**

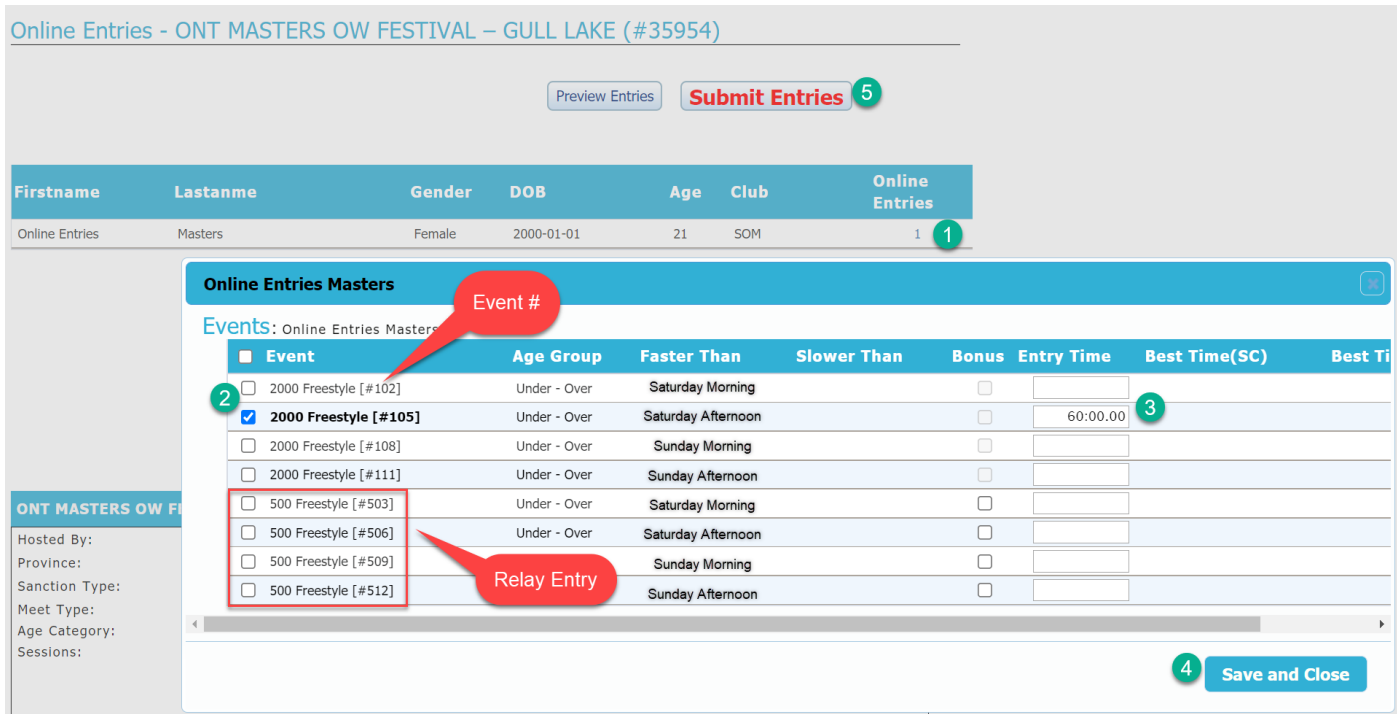

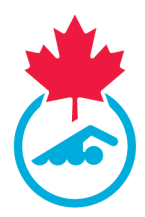

- **7.** Repeat for all events that you will be swimming for the meet
- **8.** Once all of your events have been entered click *Save and Close*.
- **9.** The number of events that you have selected will now appear under the *Online Entries* column

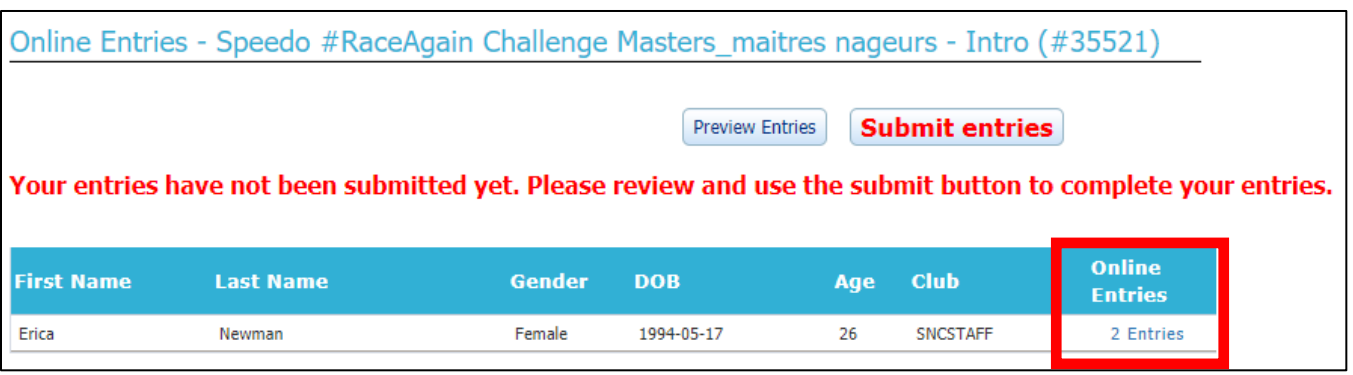

**10.** Click *Preview Entries* to preview your events

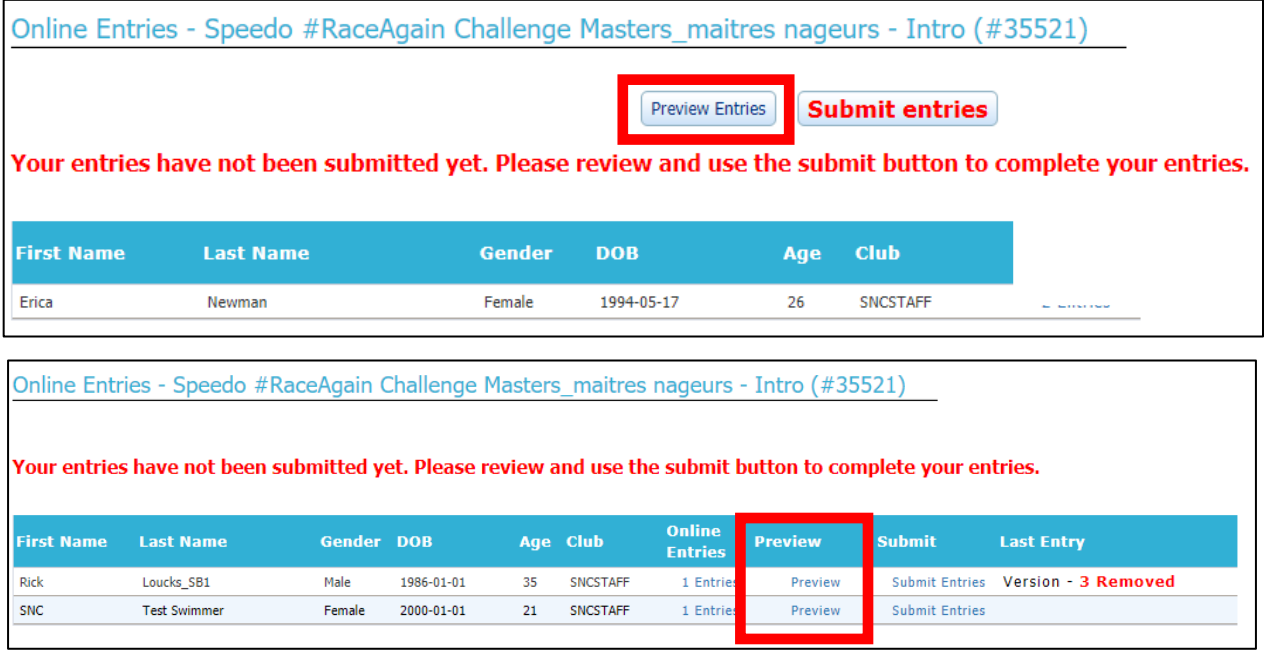

The following screen will appear:

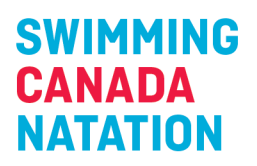

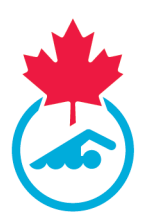

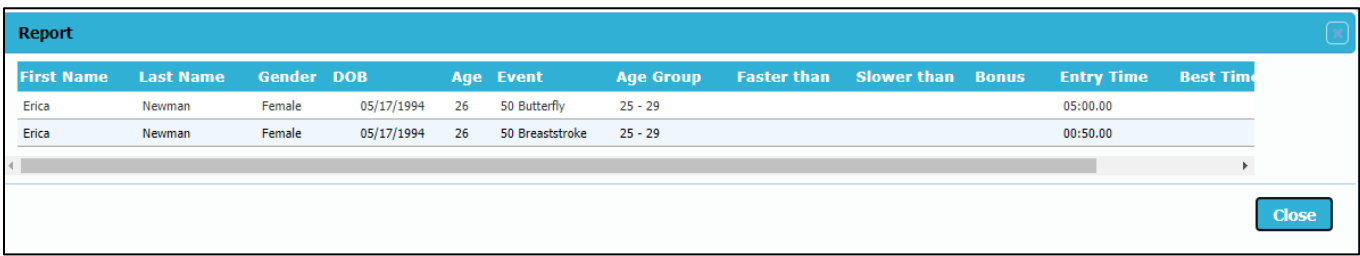

**11.** Click Close to return to the entries summary screen

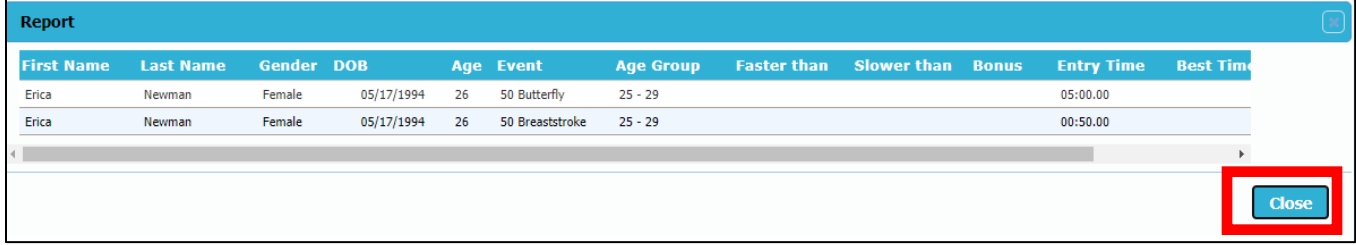

**12.** To edit your entries, repeat steps 5 through 7

**13.** Click *Submit Entries* to submit your events to the Entries Coordinator

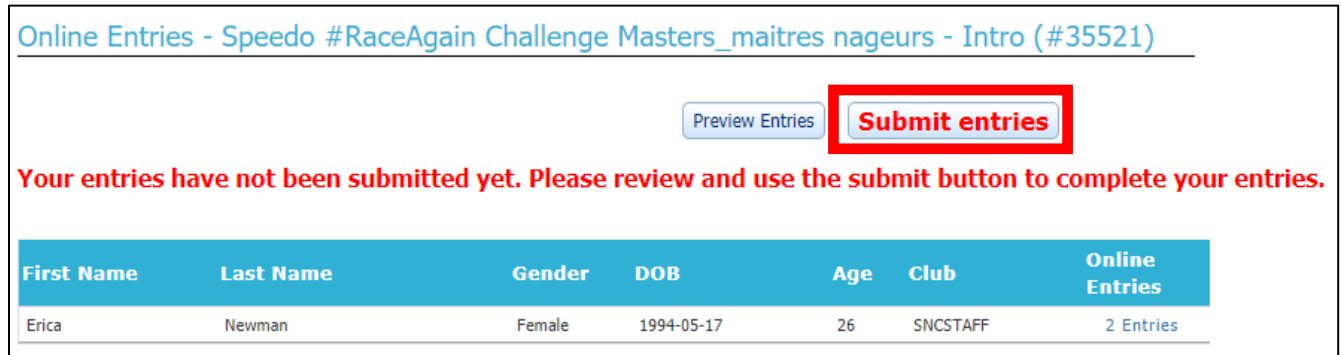

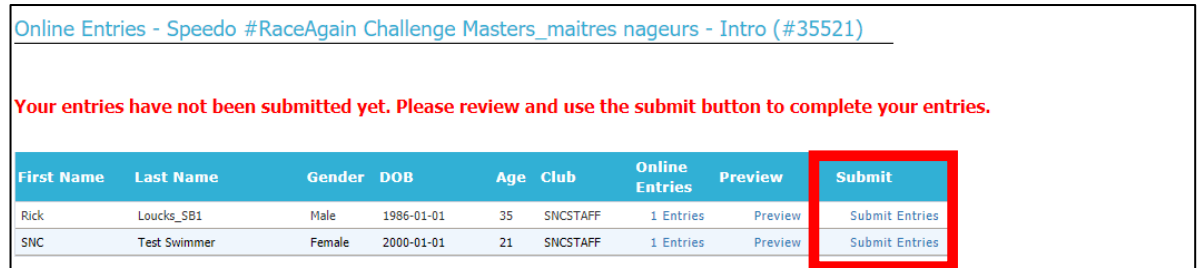

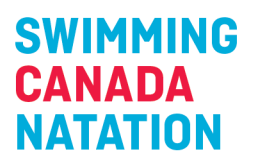

SNC

Test Swimmer

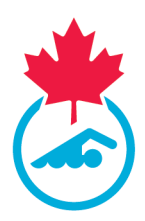

#### **14.** Once submitted you will see the following message

Female

2000-01-01

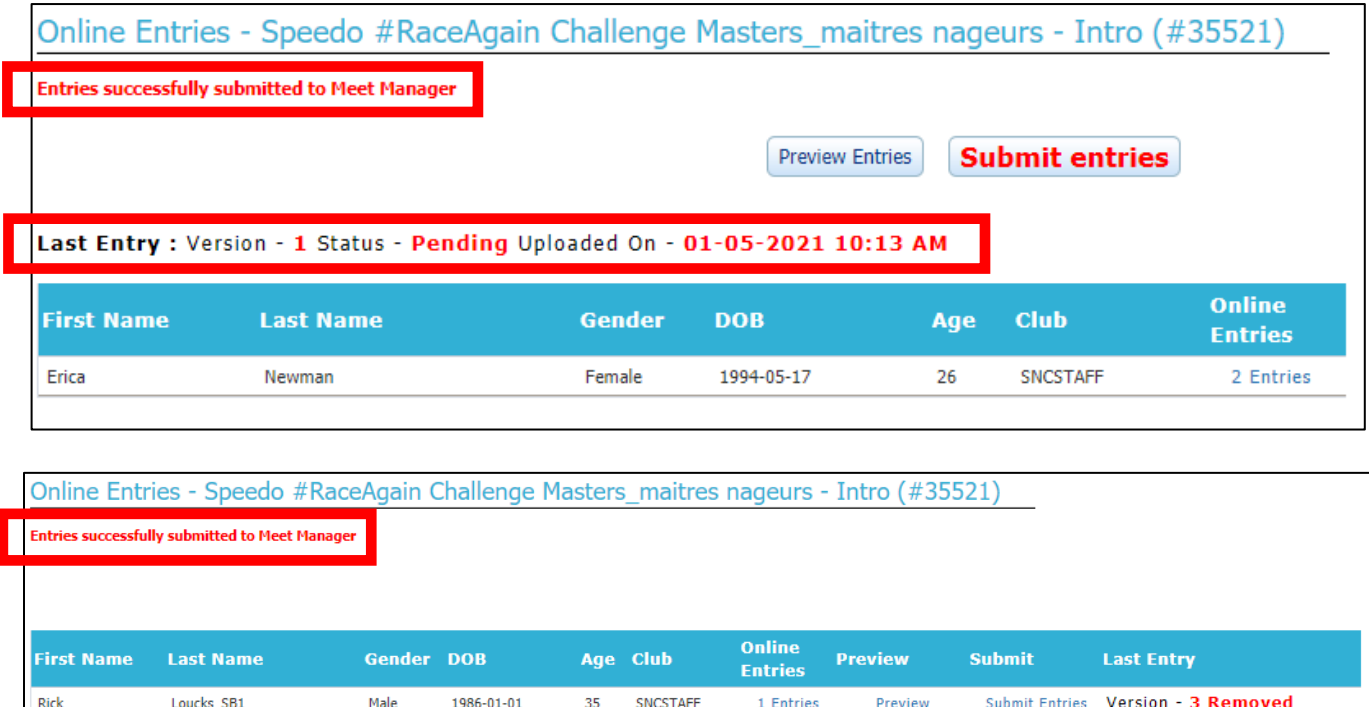

You will be able to see the version and status of your entries as well as the date and time it was submitted to the Entries Coordinator. Once approved by the Entries Coordinator, the status will switch to "Approved"

SNCSTAFF

 $21$ 

1 Entries

Preview

Submit Entries

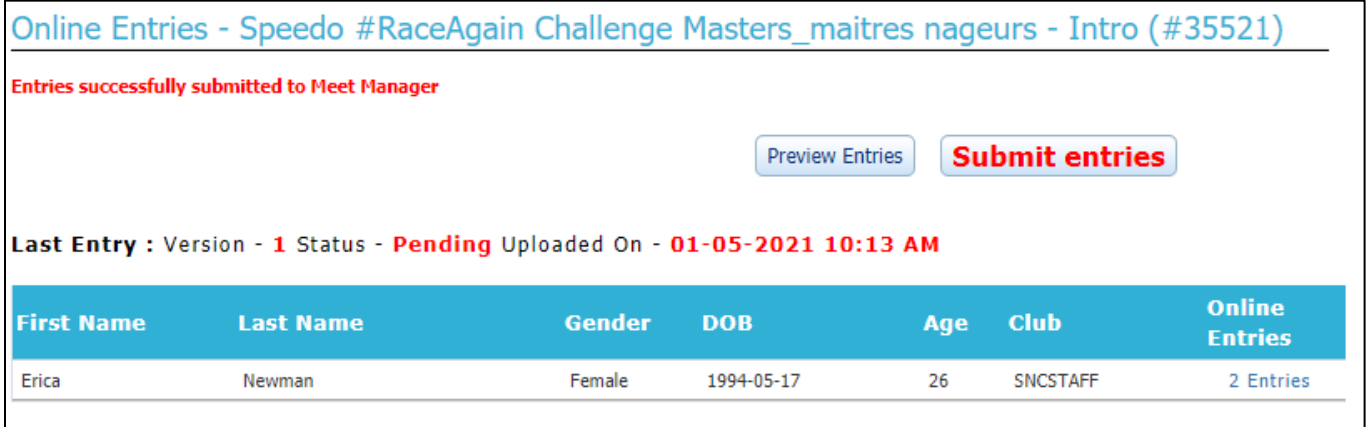

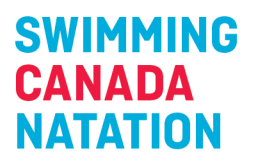

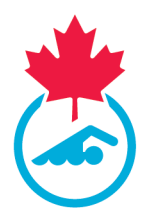

**15.** Following the submission of meet entries, you will receive an email indicating that the meet entries have been received by the Entries Coordinator.

For Gull Lake: the email indicates that a validation report is attached. You may or may not receive this. It does not affect your entries. If you receive the emails, we have also received the entry. Payment instructions will be sent after the entries deadline.

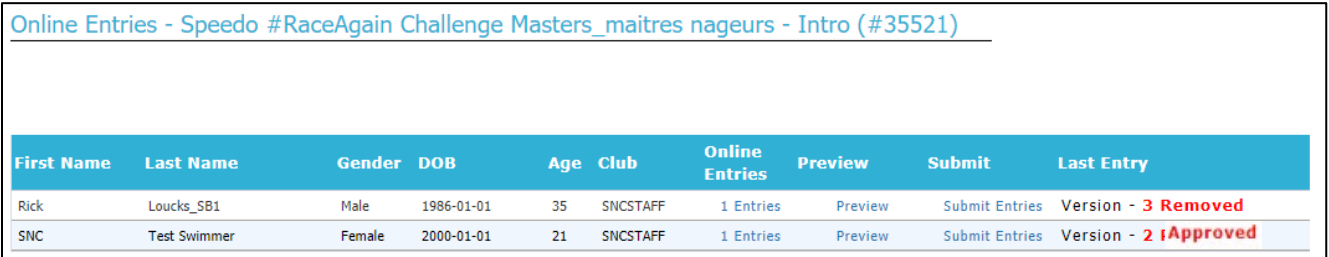

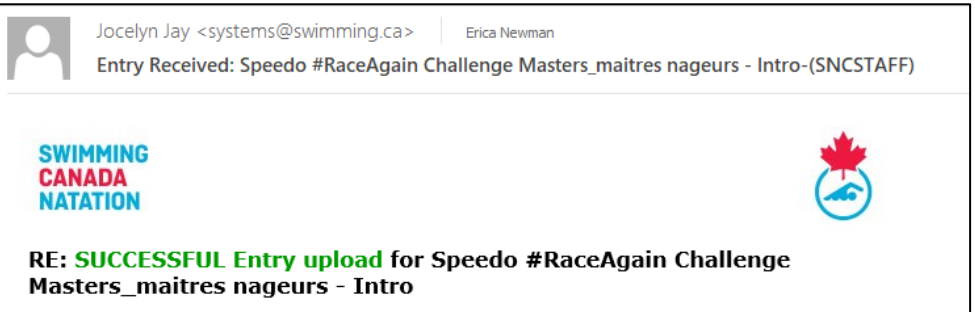

An additional email will be received once the Entries Coordinator approves the entry.

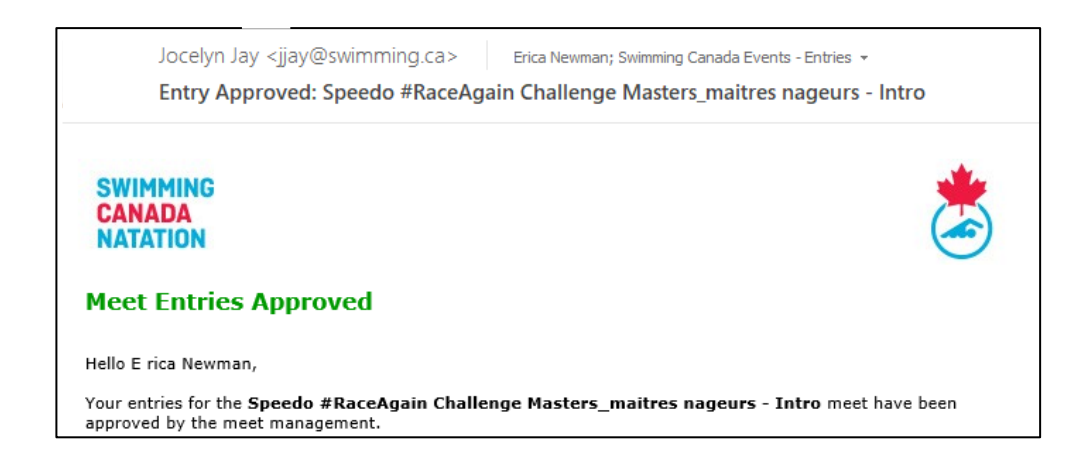

*For any questions, please contact [support@swimming.ca](mailto:support@swimming.ca)*